## **How to use Microsoft Teams for 1:1 support**

- 1. Type **[office.com](https://www.office.com/)** into the address bar of your web browser.
- 2. Click **Office 365 Login.**
- **3. Sign in** using your **Bangor University username** and **password.**
- 4. Click **Teams.**

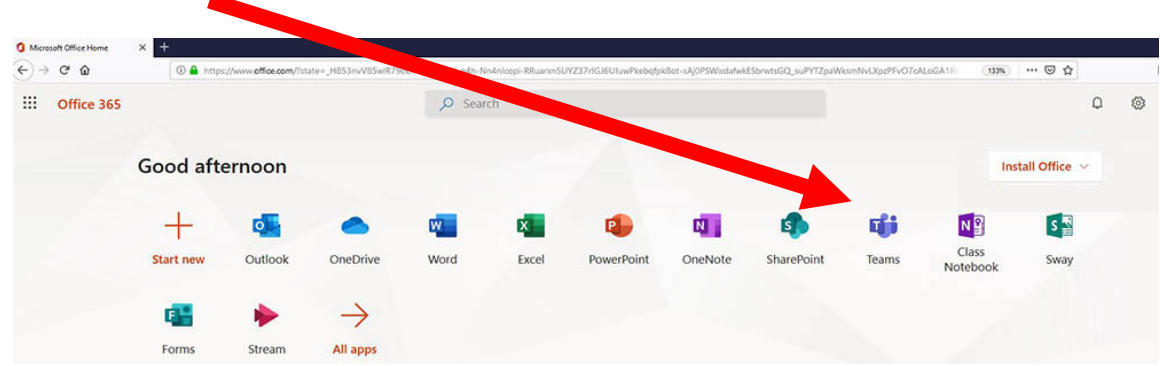

- 5. Click **Use the web app instead**.
- 6. When your **1:1 tutor calls**, your screen will looks like this:

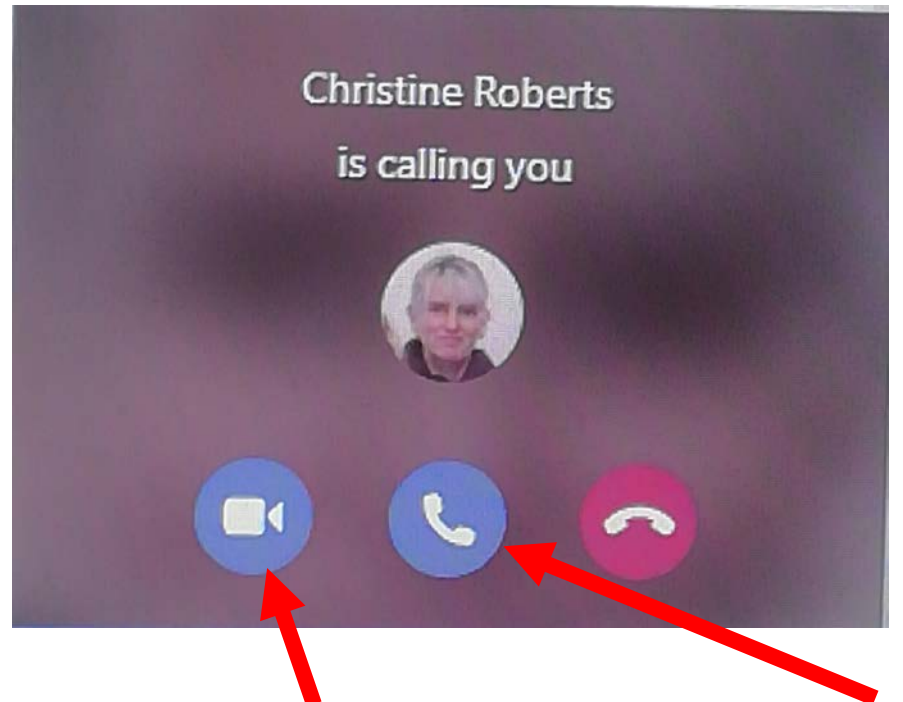

7. Click here for **a video call** with your 1:1 tutor. Click here for **an audio call**.